Instrutivo para solicitação de anuência de importação de células germinativas, tecidos germinativos e embriões humanos para fins de reprodução humana assistida no SEI

### **1. APRESENTAÇÃO**

Este instrutivo foi elaborado para auxiliar o cumprimento da orientação publicada no Portal Anvisa, no dia 22 de setembro de 2022, a qual dispõe que, a partir do dia 1º de dezembro de 2022, documentos administrativos devem ser enviados por meio do sistema SEI. Dessa forma, não serão mais recebidos documentos pelos e-mails corporativos.

O objetivo desta orientação é agilizar o tratamento das demandas, evitar a duplicidade na tramitação de documentos e imprimir mais transparência e segurança institucional. Saiba mais acessando a [notícia.](https://www.gov.br/anvisa/pt-br/assuntos/noticias-anvisa/2022/documentos-administrativos-devem-ser-enviados-por-meio-do-sistema-sei)

A partir dessa nova regra, o processo de anuência de importação células germinativas, tecidos germinativos e embriões humanos para fins de reprodução humana assistida deverá ser protocolizado via SEI para apreciação da Gerência de Sangue, Tecidos, Células, Órgãos e Produtos de Terapias Avançadas – GSTCO.

As orientações contidas neste instrutivo se aplicarão nos seguintes casos:

- Como medida de transição para todas as modalidades de solicitação de importação de células germinativas, tecidos germinativos e embriões humanos, até a vigência da RDC nº 771/2022 que institui o processo de habilitação de importadores e seguirá fluxo próprio. Ela entrará em vigor no dia 1º de fevereiro de 2023 e as empresas terão prazo máximo de 180 (cento e oitenta) dias, contados da data de início da sua vigência, para promover as adequações necessárias ao cumprimento nela disposto.
- Após a entrada em vigor da RDC  $n^{\circ}$  771/2022 e o término do prazo de adequação das empresas importadoras ao nela disposto, as orientações contidas neste instrutivo permanecerão aplicáveis apenas à modalidade de importação de células germinativas, tecidos germinativos e embriões humanos do próprio paciente.

Abaixo estão descritas e relacionadas as principais questões a serem observadas. Em caso de dúvidas adicionais sobre o sistema, favor consultar o [Manual do Usuário](https://www.gov.br/anvisa/pt-br/sistemas/sei/arquivos/manual-do-usuario-externo-sei-anvisa-prt-303_2022.pdf)  [Externo SEI-ANVISA.](https://www.gov.br/anvisa/pt-br/sistemas/sei/arquivos/manual-do-usuario-externo-sei-anvisa-prt-303_2022.pdf) 

### **2. CADASTRO,** *LOGIN* **E ACESSO EXTERNO AOS PROCESSOS**

Os processos iniciais que envolvem o cadastro, o *login*, a recuperação de senha e os procedimentos necessários para o acesso externo aos processos estão descritos mais detalhadamente no [Manual do Usuário Externo SEI -](https://www.gov.br/anvisa/pt-br/sistemas/sei/arquivos/manual-do-usuario-externo-sei-anvisa-prt-303_2022.pdf) ANVISA.

No caso das petições de anuência em questão, cabe informar que, após a documentação ser submetida pelo solicitante da importação, conforme orientações contidas neste instrutivo, o processo de trabalho desta gerência se desenvolve a partir das seguintes etapas:

- recebimento do processo via SEI e registro em base de dados para fins de gerenciamento;
- distribuição do processo para o técnico da GSTCO responsável pela análise de acordo com a natureza da petição;
- inserção da petição em fila análise;
- análise da documentação e emissão de exigências, quando couber;
	- o No caso de processos com pendências ou não-conformidades referentes à documentação ou à forma de protocolização, cabe a emissão de exigências para fins de esclarecimentos e adequação.
- análise de respostas das exigências recebidas e emissão de manifestação da GSTCO quanto ao deferimento, indeferimento ou emissão de novas exigências, quando couber;
- elaboração da manifestação da GSTCO;
- assinatura do gestor da GSTCO;
- disponibilização do Ofício de deferimento ou indeferimento à empresa no próprio processo.

# **3. ORIENTAÇÕES GERAIS**

- $\rightarrow$  Utilize preferencialmente os navegadores web Firefox ou Chrome.
- $\rightarrow$  Antes de iniciar o peticionamento, tenha os arquivos de cada documento já separados em seu computador e prontos para carregar;
- $\rightarrow$  Tenha especial atenção à indicação de Nível de Acesso. Os processos de importação de células germinativas, tecidos germinativos e embriões humanos devem ser classificados como **"Restrito"** com a indicação de hipótese legal: Informação Pessoal (Art. 31 da Lei nº 12.527/2011)
	- o Esta hipótese legal deve ser indicada quando o teor do documento contiver informação pessoal relativa à intimidade, vida privada,

honra ou imagem de uma pessoa natural identificada ou identificável.

- → O tempo decorrido entre o carregamento do primeiro documento e o **último não pode ultrapassar 1 hora**. Com mais de 1 hora no sistema sem finalizar o peticionamento, o arquivo carregado será considerado temporário e eliminado automaticamente.
	- o Considerando essa limitação do sistema, caso não seja possível inserir toda a documentação neste prazo, sugerimos que os documentos restantes/remanescentes sejam carregados por meio de intercorrência, ferramenta que estará disponível no *menu lateral esquerdo* ► *peticionamento* ► *intercorrente.* 
		- Nesta ocasião, o número do processo principal deve ser informado, conforme item 4.2 deste instrutivo.
- $\rightarrow$  Para o peticionamento de anuência de importação de células germinativas, tecidos germinativos e embriões humanos para fins de reprodução humana assistida, no momento de inserir a documentação, deve-se observar os seguintes passos:
	- o A documentação de cada paciente deve ser anexada em um documento único e nomeada com as informações principais de cada paciente ou casal, como o nome ou sigla da paciente ou casal:
	- o Devem conter neste único arquivo os seguintes documentos:
		- 1. cópia legível de documentos de identificação da receptora ou do casal receptor;
		- 2. laudo com o diagnóstico emitido pelo profissional responsável pelo procedimento a ser realizado no Brasil, justificando o procedimento e a importação (o laudo deve estar assinado e contar com número de CRM do médico – não há necessidade de firma reconhecida);
		- 3. autorização por escrito da receptora ou do casal receptor brasileiro para a realização do procedimento de reprodução humana assistida e para o transporte da amostra (não há necessidade de firma reconhecida); e
		- 4. resultados dos exames clínicos e laboratoriais para marcadores de doenças infecciosas do doador, e de testes microbiológicos e genéticos realizados nas amostras biológicas.
- o As licenças sanitárias, se não estiverem apensadas à documentação da paciente ou casal, devem ser inseridas separadamente e nomeadas da seguinte forma: LS\_(nome fantasia do CRHA)
	- Caso ultrapasse o número de caracteres, abreviar o nome do CRHA.
- o A relação das licenças exigidas são:
	- 1. cópia da licença sanitária do BCTG onde será realizado o procedimento de RHA no Brasil ou
	- 2. cópia da licença sanitária do BCTG no qual o material será armazenado (nos casos em que o procedimento for realizado em estabelecimento de saúde - clínicas de ginecologia ou centros hospitalares - que não o CRHA importador);
	- 3. cópia da licença sanitária ou documento equivalente do banco de células e tecidos germinativos do exterior, do qual virá a amostra biológica;

**Observação:** Ao serem protocolados os pedidos de importação de células germinativas, tecidos germinativos e embriões humanos, deve-se observar o quantitativo máximo de 80 pacientes por processo. Caso esse quantitativo seja extrapolado, deve-se proceder à abertura de novo processo.

- $\rightarrow$  Ainda, no preenchimento dos campos NÃO ESCREVA OS TEXTOS EM CAIXA ALTA. Alterne entre maiúscula e minúscula somente quando necessário, geralmente apenas a primeira letra de cada palavra fica em maiúscula.
- $\rightarrow$  Indique o Formato "Digitalizado" apenas se o arquivo foi produzido da digitalização de documento em papel, sendo importante antes tornar o documento pesquisável (OCR). É de responsabilidade do Usuário Externo ou entidade representada a guarda do documento em papel correspondente.

**Atenção**: No caso de documento nato digital, conferir se, após carregamento, se é pesquisável, caso não seja, passar no OCR, pois pode causar exigência.

# **4. INSTRUÇÃO DE NOVO PROCESSO**

### **4.1Peticionamento de Processo Novo**

Depois de efetuar o login no ambiente de Acesso Externo do SEI-Anvisa, no menu lateral esquerdo, acesse as opções do Peticionamento Eletrônico:

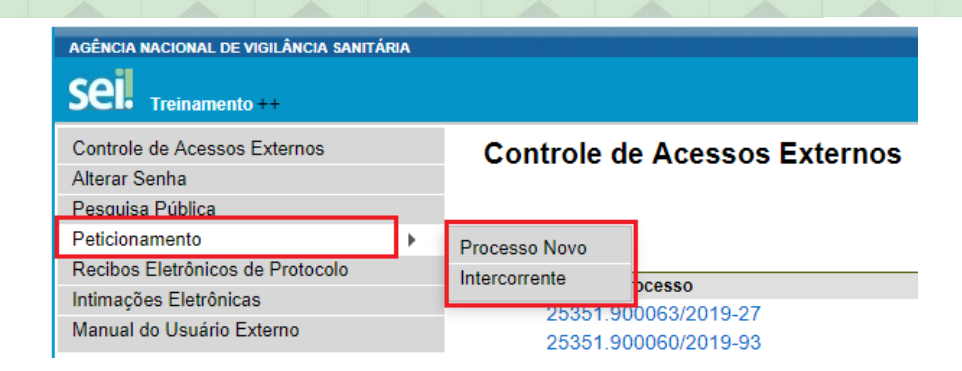

Escolha o tipo de processo Importação: **Liberação de Importação de Células, Tecidos Germinativos e Embriões Humanos.**

Clique em "Peticionamento", e "Processo Novo"

 $\rightarrow$  Todas as petições primárias referentes à importação de células germinativas, tecidos germinativos e embriões humanos **devem conter** um documento formalizando a solicitação. É importante destacar que este documento deve estar assinado pelo solicitante. Sugerimos o seguinte modelo:

Prezados Senhores,

A importadora XXXX peticiona, por meio da documentação anexa, anuência de importação de gametas procedentes do banco XXXXX, para o tratamento das pacientes listadas na tabela Excel XXXXX, pela modalidade (remessa expressa/licença de importação), sob a responsabilidade da empresa de courier XXXXX, com destino ao aeroporto XXXXXX.

Atenciosamente,

**Assinatura do representante legal da empresa responsável pelo processo.**

 $\rightarrow$  Todas as petições primárias referentes à importação de células germinativas, tecidos germinativos e embriões humanos, com múltiplos pacientes/casais, **devem conter** uma planilha com a relação das informações pertinentes conforme descrição das colunas abaixo:

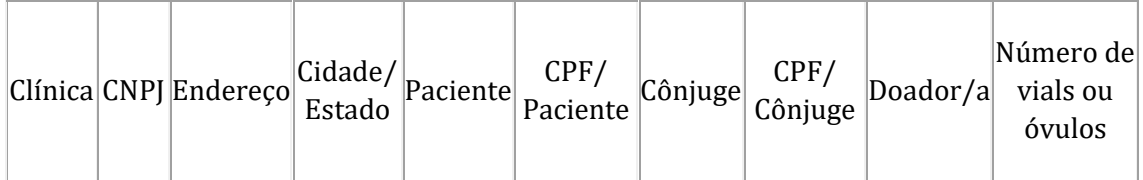

# **4.2Peticionamento Intercorrente**

Esse tipo de peticionamento tem por finalidade a protocolização de documentos em processos já existentes. Esta ferramenta deve ser utilizada para a inserção de novos documentos referentes àquela petição quando: o tempo limite de carregamento de documentos no processo principal não for suficiente; ou para os casos de necessidade de complementação de documentação decorrente de exigências exaradas por esta GSTCO.

Para isso, clique em "Peticionamento" e "Intercorrente":

No campo "Processo", digite o número do processo no qual o documento deve ser incluído e clique em "Validar". O número de processo deve ser previamente conhecido e indicado por completo para ser validado. Depois que o número do processo é validado, clique em "Adicionar":

Somente depois que o processo validado é adicionado que a seção "Documentos" é exibida. Basta clicar em "Escolher arquivo", fazer o upload do mesmo, preencher os campos pertinentes e clicar "Adicionar" para cada documento a ser peticionado.

### **4.3Concluir o Peticionamento**

Depois que todos os documentos a serem peticionados forem adicionados, é necessário clicar em "Peticionar", no canto superior ou inferior direito da tela para abrir a janela "Concluir Peticionamento - Assinatura Eletrônica":

Na janela aberta, o Usuário Externo deve selecionar o "Cargo/Função" mais próximo da função ora exercida, confirmar sua "Senha de Acesso ao SEI" e clicar no botão "Assinar" para que a Assinatura Eletrônica e o processamento do peticionamento seja de fato iniciado.

Imediatamente após o processamento do peticionamento, o sistema gera automaticamente o "Recibo Eletrônico de Protocolo" correspondente e o exibe para o Usuário Externo. O recibo também é incluído no processo peticionado.

Em caráter meramente informativo, um e-mail automático é enviado ao Usuário Externo confirmando o peticionamento realizado, conforme protocolo do "Recibo Eletrônico de Protocolo" gerado.

A qualquer momento o Usuário Externo pode acessar a lista dos Recibos de seus peticionamentos, clicando em "recibos Eletrônicos de Protocolo", disponível no menu lateral esquerdo.

### **4.4Digitalização**

Caso o documento a ser peticionado exista originalmente somente em meio físico (papel), deverá ser digitalizado pelo interessado para que seja peticionado.

### **Orientações sobre padrões de digitalização recomendados:**

✓ Documento Preto e Branco: utilizar 300 dpi de resolução e digitalização em preto e branco

✓ Documento Colorido: utilizar 200 dpi de resolução e digitalização colorida.

O não atendimento das recomendações acima pode fazer com que o arquivo resultante da digitalização tenha tamanho muito acima do necessário e, com isso, impedir o peticionamento.

### **4.5Formatos de Arquivos Permitidos**

PDF (*Portable Document Format*); XLS e XLSX (Planilhas do Microsoft Excel).

#### **4.6Tamanho Máximo de Arquivos Permitidos**

Peticionamento de Processo Novo

Documento Principal: 15Mb

Documentos Essenciais e Complementares: 20Mb para cada arquivo.

Peticionamento Intercorrente: 20 Mb para cada arquivo.

### **4.7Tornar pesquisáveis os documentos digitalizados (OCR)**

O que é o Reconhecimento Ótico de Caracteres (OCR)? Por que devo passá-lo nos PDFs de digitalização?

Se o documento é digitalizado sem OCR, ele fica igual a uma foto: não se consegue selecionar seu texto, copiar e, principalmente, não é possível indexá-lo.

Quando se utiliza um software tornar pesquisável um PDF proveniente de digitalização, é criada uma camada invisível de texto sobre a imagem disposta no documento digitalizado. Tais softwares geralmente possuem um corretor ortográfico para tentar minimizar os erros de reconhecimento. Mesmo não sendo 100% preciso, o OCR é muito importante para a obtenção da mais ampla indexação possível dos documentos externos capturados para o SEI.

Mas, o que vem a ser a indexação? O texto dos documentos é lido pelo servidor de indexação do SEI e seu conteúdo é reconhecido e armazenado. Com isso, é possível realizar pesquisas por palavras e frases constantes no teor dos documentos. É o OCR que permite a indexação do conteúdo de documentos digitalizados.

Sugerimos o *software* gratuito "*PDF-XChange Viewer*" para tornar pesquisáveis os documentos PDF provenientes de digitalização. Siga os passos abaixo para instalar o referido software e o pacote de idiomas necessário:

> a. Baixar e instalar o software o *PDF-XChange Viewer*: <https://www.tracker-software.com/product/pdf-xchange-viewer> (quando estiver instalando, escolher "*Free Version*")

> b. Baixar e instalar o Pacote de Idiomas "*European Languages Pack*" para o PDF *XChange V*iewer: [https://www.tracker](https://www.tracker-software.com/OCRAdditionalLangsEU.zip)[software.com/OCRAdditionalLangsEU.zip](https://www.tracker-software.com/OCRAdditionalLangsEU.zip)

> c. Para tornar pesquisável um PDF proveniente de digitalização (OCR), siga os passos abaixo:

Abra o PDF do documento digitalizado no *software PDF-Viewer* e, depois, clique no botão OCR:

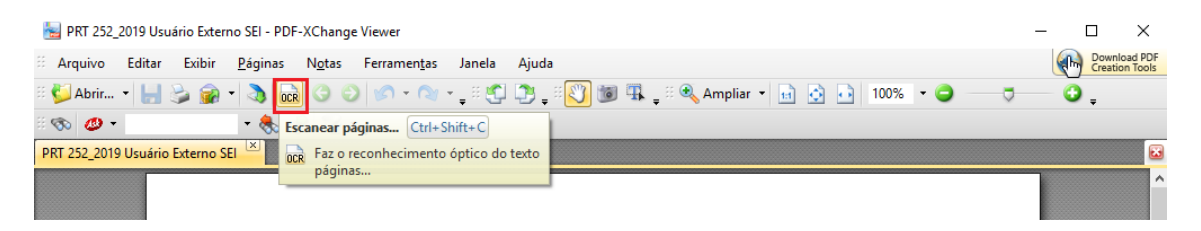

Abrirá a janela a seguir, na qual as opções devem ser configuradas da forma abaixo:

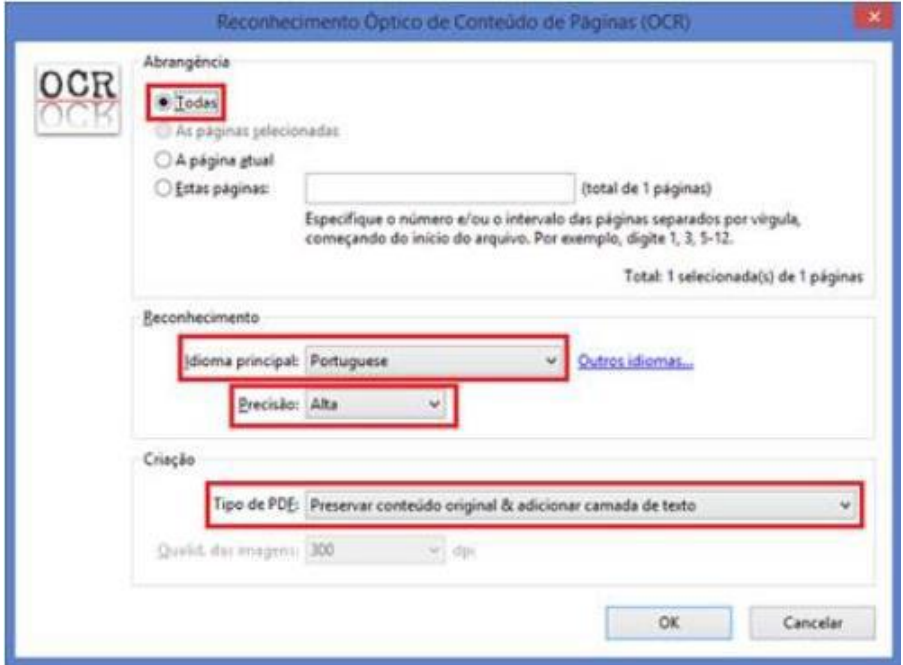

Clique no botão "OK" para começar o processamento do OCR:

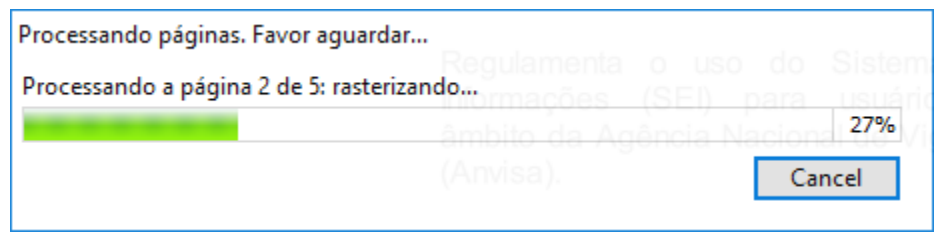

Depois de finalizado o processamento do OCR, o PDF já estará com texto selecionável. Para finalizar, agora é necessário salvar o PDF para que o arquivo mantenha o texto pesquisável.

Em caso de dúvidas adicionais, favor consultar o

[Manual do Usuário Externo SEI-ANVISA](https://www.gov.br/anvisa/pt-br/sistemas/sei/arquivos/manual-do-usuario-externo-sei-anvisa-prt-303_2022.pdf)